# Polyline by Topo and Polyline Stakeout Pocket 3D v15

Publish Date: 17 April 2023

Document Version: SQG2068-RevA

n m

## Generate Polyline by Topo

To generate Polyline by Topo, select the **Confidential Polyline by Topo or Shortcut icon of Polyline in Calc wizard.**<br>To generate Polyline by Topo, select the<br>shortcut icon of Polyline by Topo or take topo<br>shots and creating the polyline in Calc wizard.<br>This expl shots and creating the polyline in Calc wizard. This explains how to create Polyline by Polyline shortcut icon.

- Auto-tracking the prism  $\blacksquare$
- Move to the desired origin point of the  $\blacksquare$ polyline
- Select  $\blacksquare$
- The point where you are is the origin of the  $\blacksquare$ polyline
- Create a Layer  $\mathbf{r}$
- Select Start $\blacksquare$

Publish Date: 17 April 2023

Document Version: SQG2068-RevA

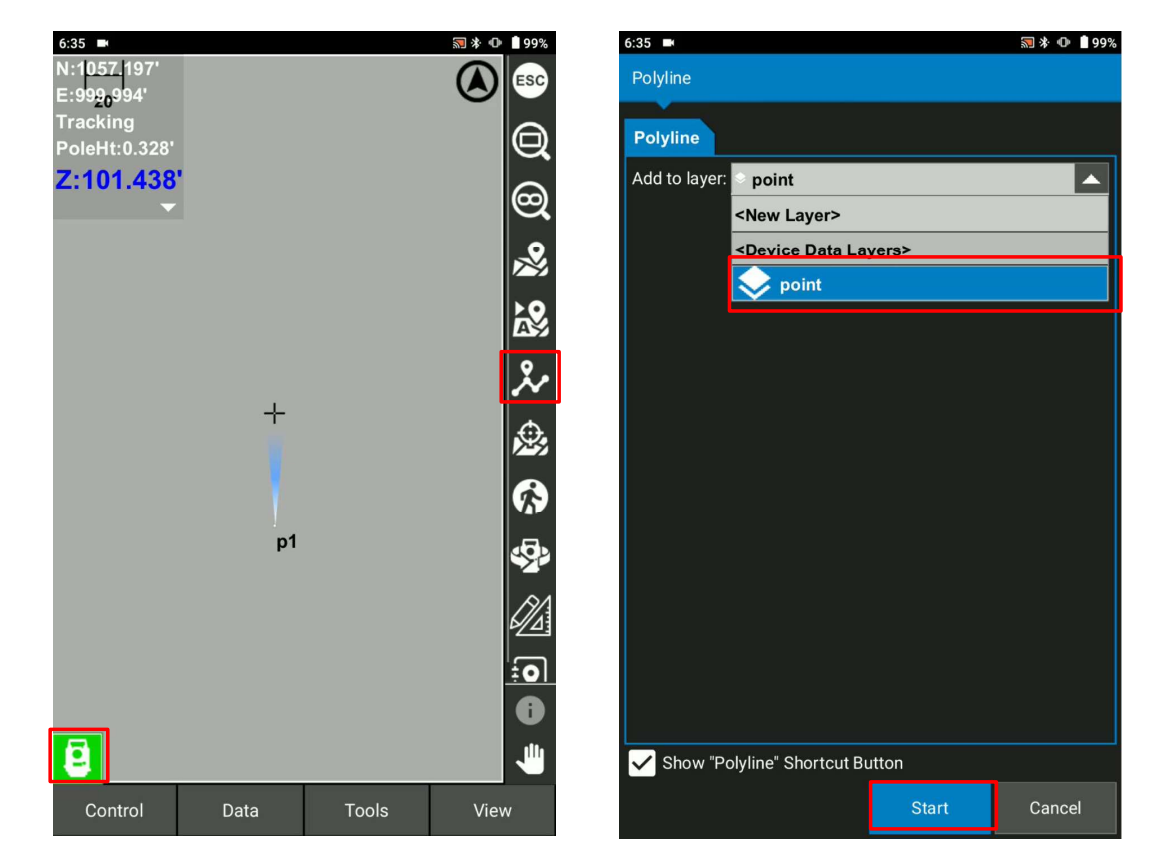

## Generate Polyline by Topo

- In case of the new layer, input the  $\blacksquare$ necessary information for the layer and select OK
- Moving to the transition point of polyline  $\blacksquare$ Moving<br>and select  $\chi$

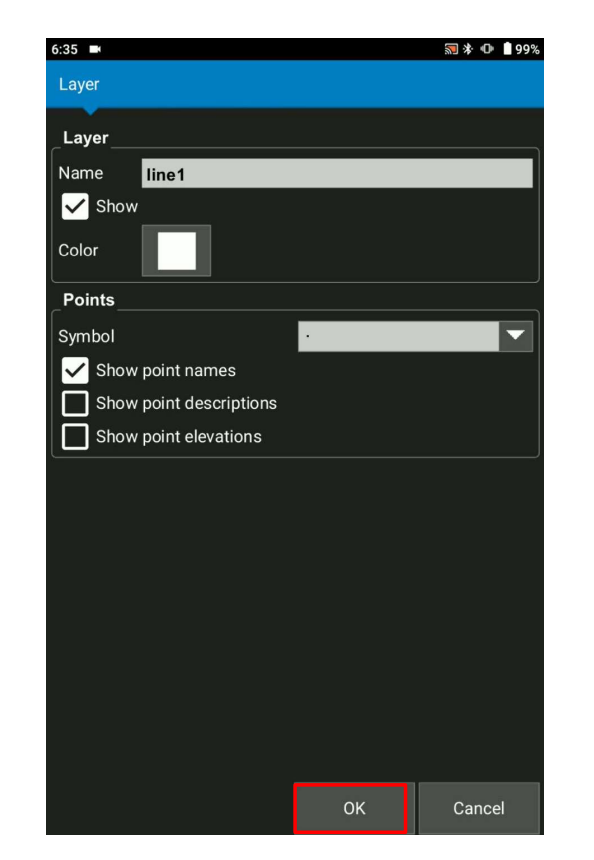

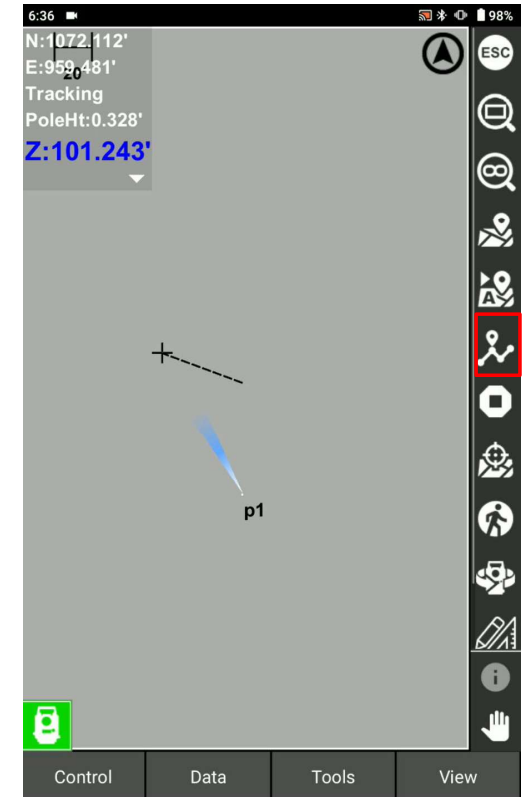

## Generate Polyline by Topo

- Select  $\Omega$  to connect all the transition  $\blacksquare$ points
- Select  $\bullet$  to end the polyline

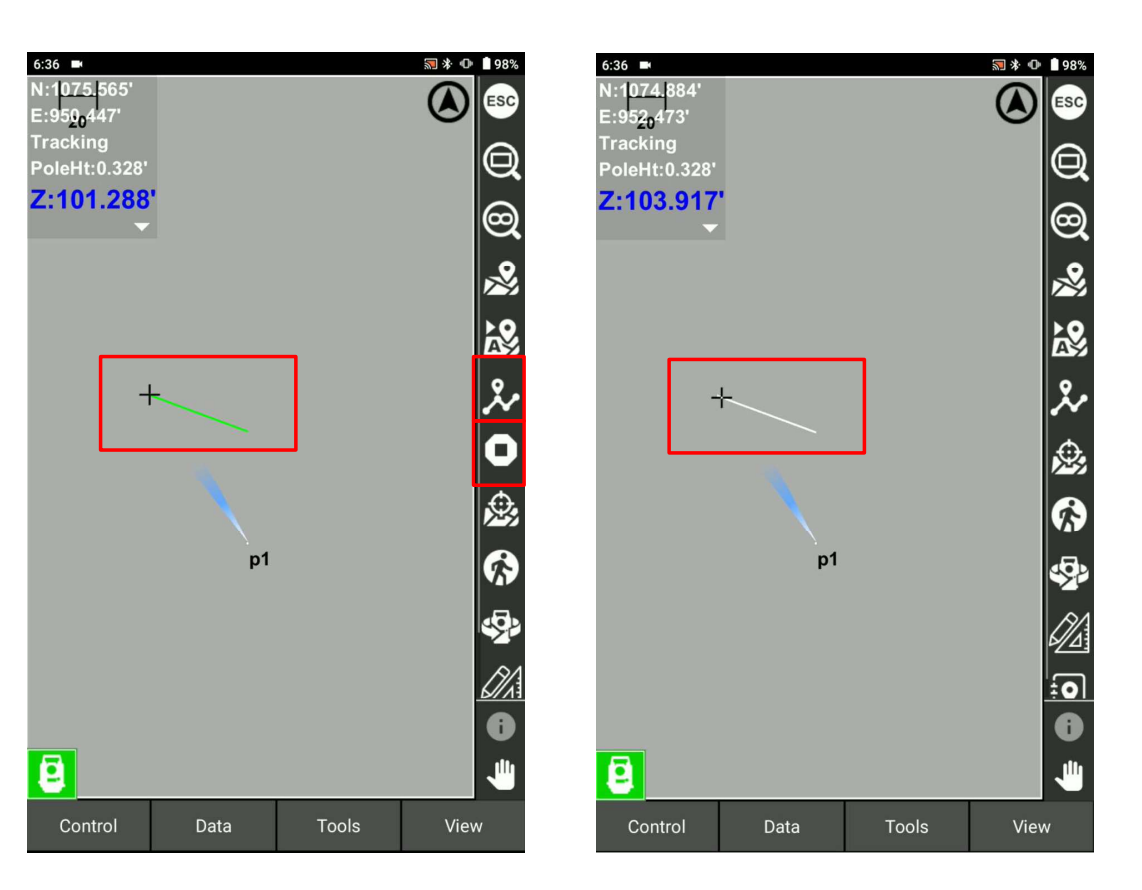

Document Version: SQG2068-RevA

## Generate Polyline by Topo

This explains how to create Polyline by Topo and calc wizard.

- Auto-tracking the prism example the state of the state of  $\mathsf{z}_1$  and  $\mathsf{z}_2$  and  $\mathsf{z}_3$  and  $\mathsf{z}_4$  and  $\mathsf{z}_5$  and  $\mathsf{z}_7$  and  $\mathsf{z}_8$  and  $\mathsf{z}_7$  and  $\mathsf{z}_8$  and  $\mathsf{z}_9$  and  $\mathsf{z}_8$  and  $\mathsf{z}_9$   $\blacksquare$
- Move to the desired origin point of the П polyline
- Select &  $\blacksquare$
- Create a Layer and name the point  $\mathbf{r}$
- Select OK to record the point $\blacksquare$

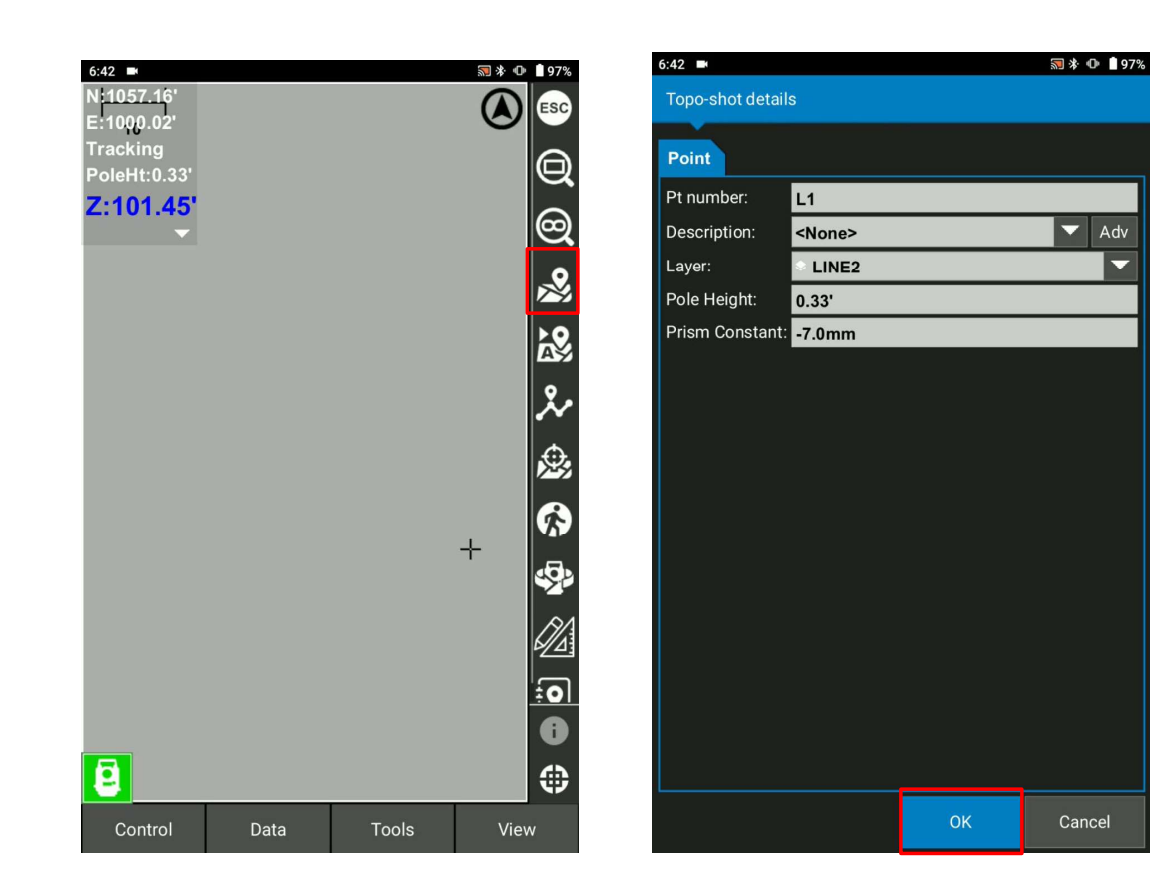

## Generate Polyline by Topo

- When you have enough points to create  $\blacksquare$ points, select the points to be used for the polylines
- Select  $\bigcirc$  to pick up the points  $\blacksquare$

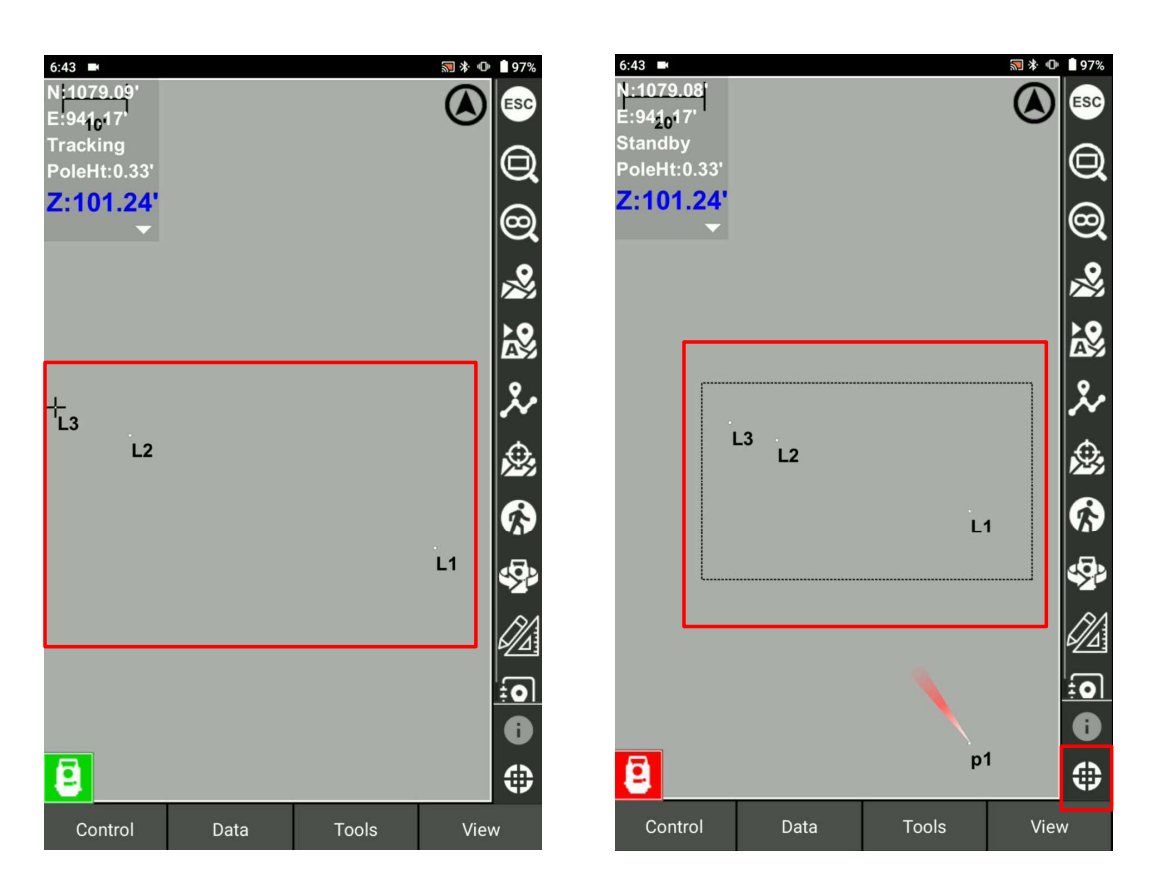

Document Version: SQG2068-RevA

#### Generate Polyline by Topo

Select "Data" > "Calc wizard" > "Polyline  $\blacksquare$ from points"

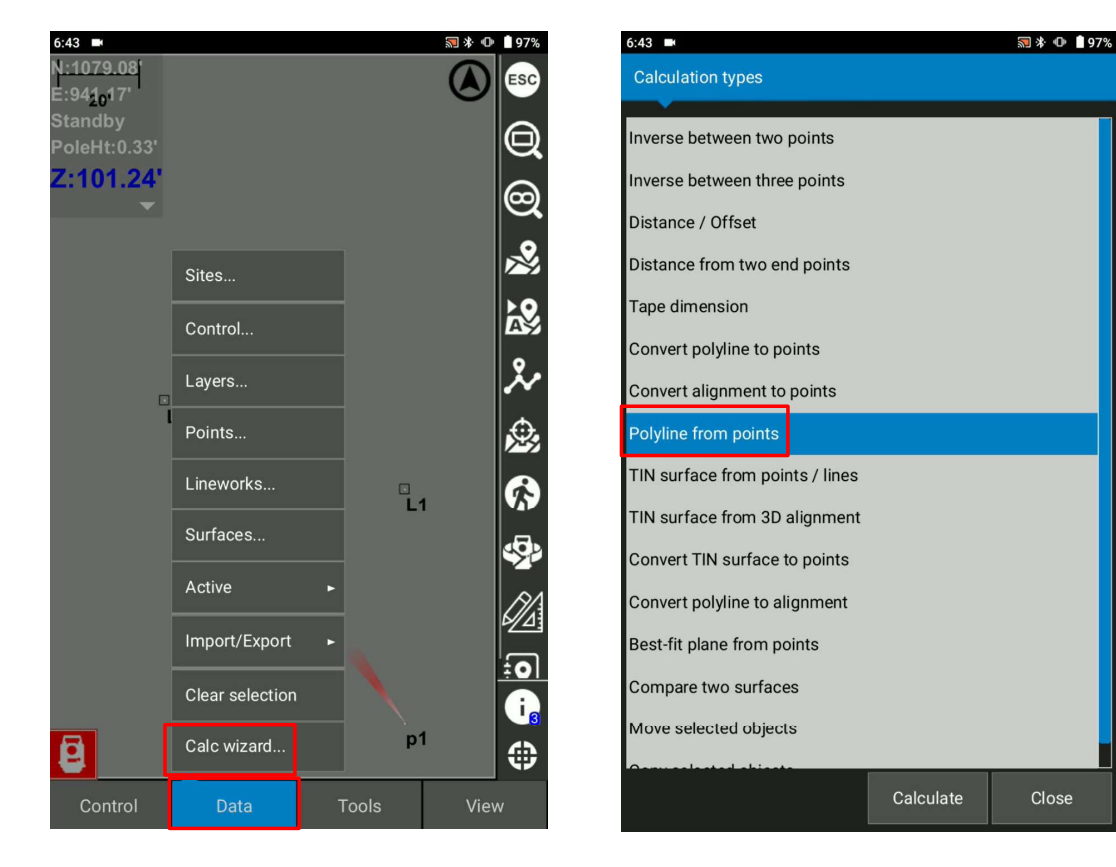

Document Version: SQG2068-RevA

## Generate Polyline by Topo

- Select "Next"  $\blacksquare$
- Create a new layer for the polyline or pick up a  $\blacksquare$ layer from the existing and Select Finish

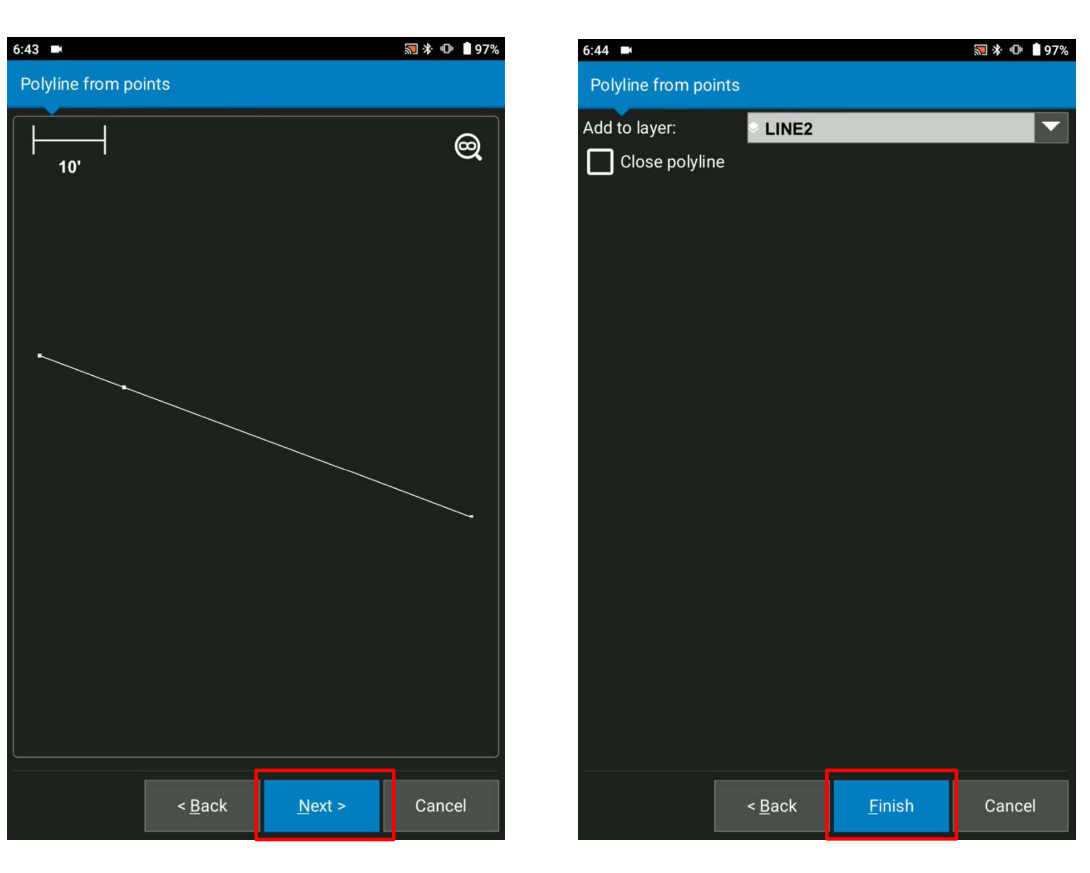

Document Version: SQG2068-RevA

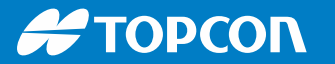

## Generate Polyline by Topo

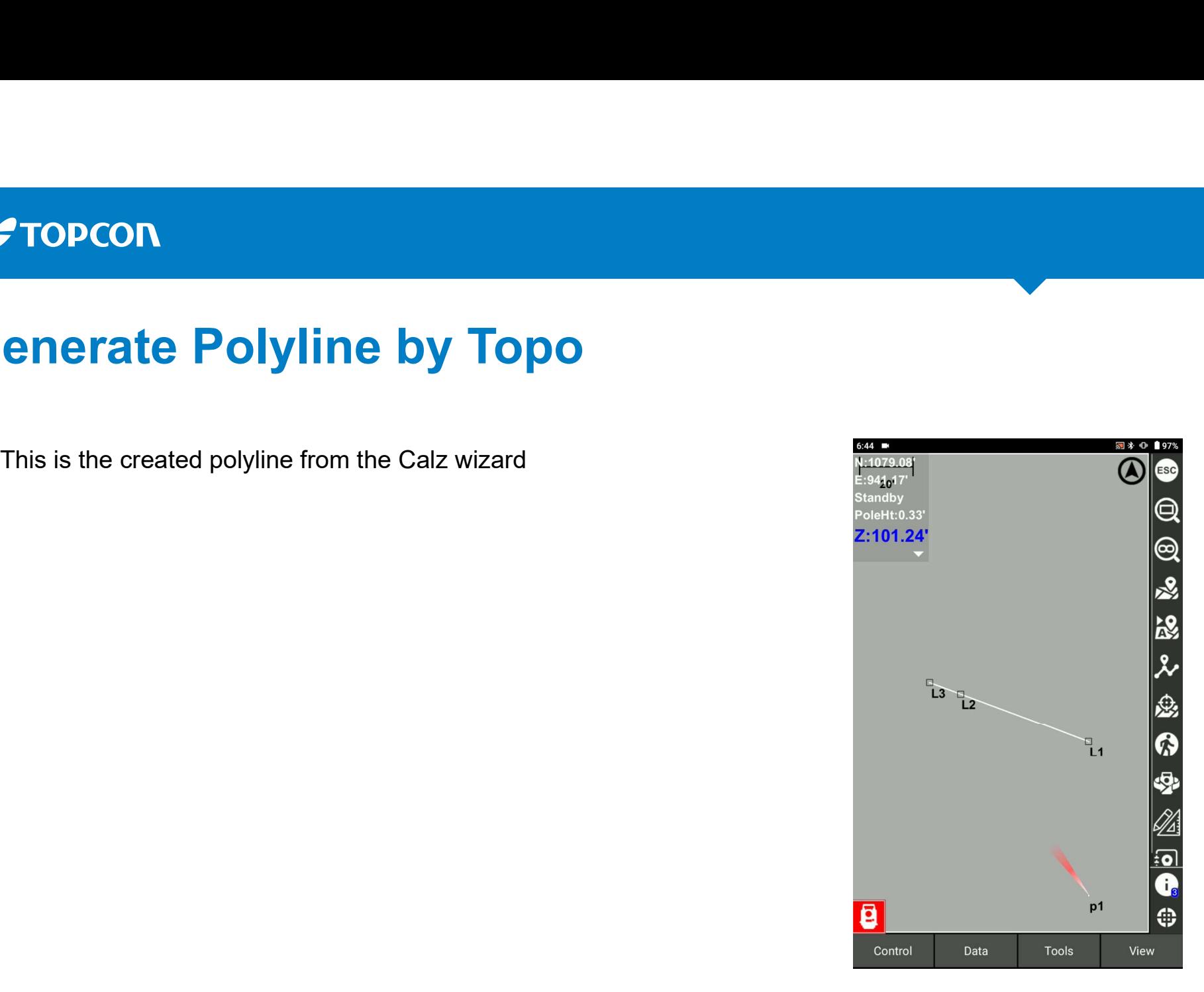